# **راهنماي كاربري فرآيند فرصت مطالعاتي دانشجويان دكتري**

از طریق پورتال سازمان امور دانشجویان به آدرس <u>https://portal.saorg.ir و</u>ارد سامانه شوید. لازم به ذکر است برای فعال بودن بخش مربوط به فرصت مطالعاتی قبال باید در سامانه ثبت نام نموده باشید و اطالعات مورد نیاز مقطع دکتری را در سامانه بارگذاری کرده باشید. پس از ورود به سامانه از سربرگ خدمات، بخش امور بورس و امور دانشجویان خارج را انتخاب کرده و سپس در این قسمت جهت ثبت درخواست بر روی فرصت تحقیقاتی دانشجویان دکتری کلیک نمایید )تصویر 1(.

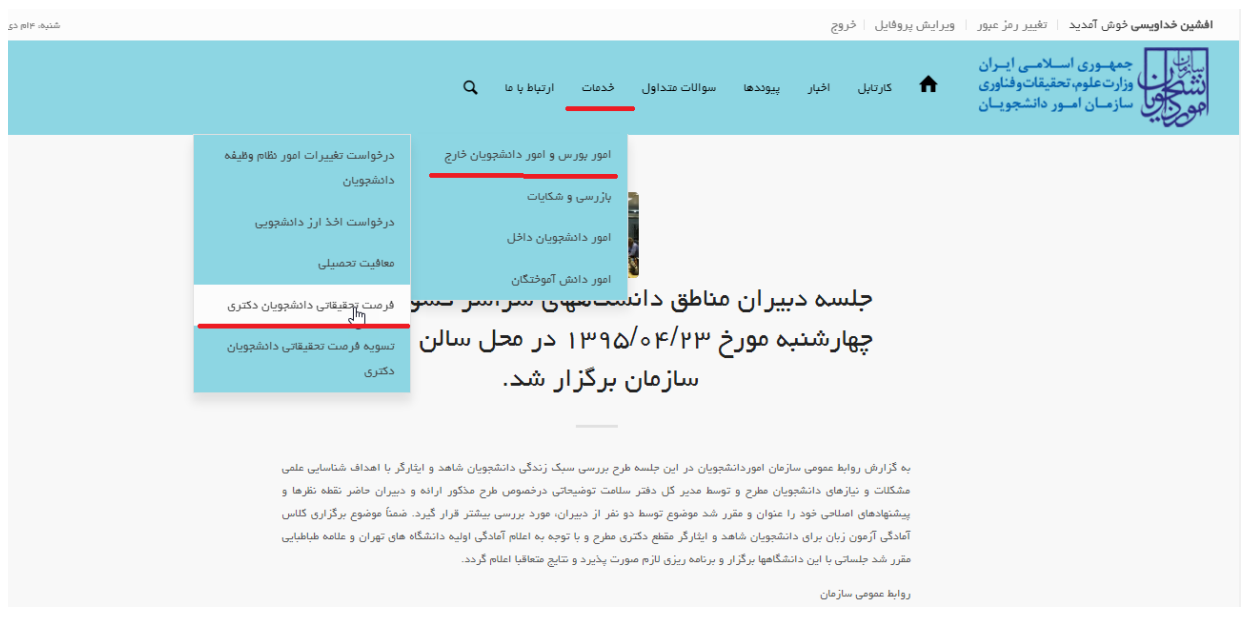

**تصوير -1نمايش پورتال**

سیستم فرم را به شما نمایش داده و در صورتی که گزینه قوانین را خواندم و موافق هستم را انتخاب نمایید، با کلیک بر روی

دکمه بعدی، فرم فرصت تحقیقاتی دانشجویان دکتری به شما نمایش داده می شود.)تصویر 2(

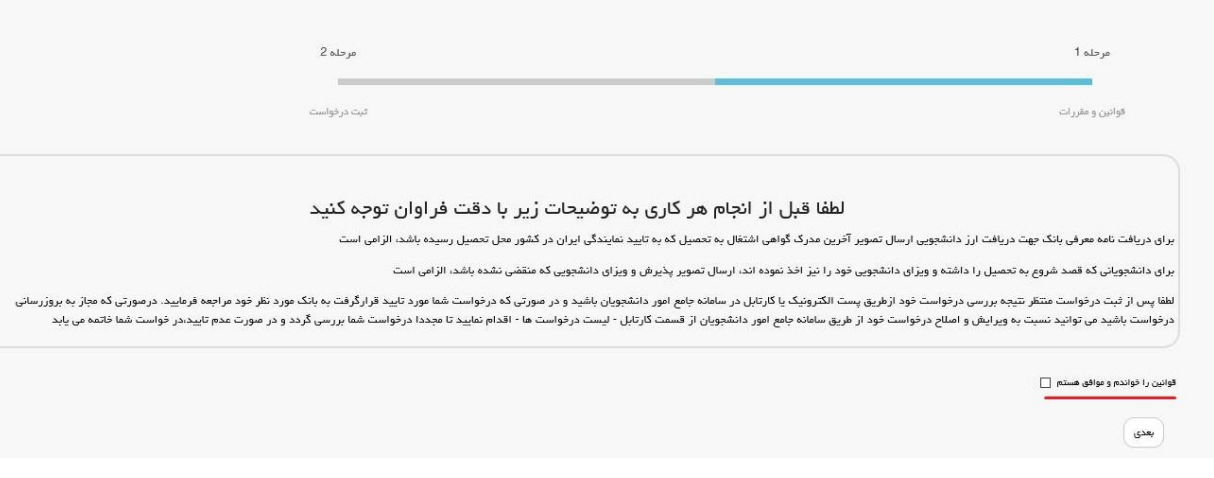

**تصوير -2موافقت با قوانین گفته شده**

اطالعات را وارد کرده و توجه داشته باشید که موارد ستاره دار اجباری می باشند.)تصویر 3(

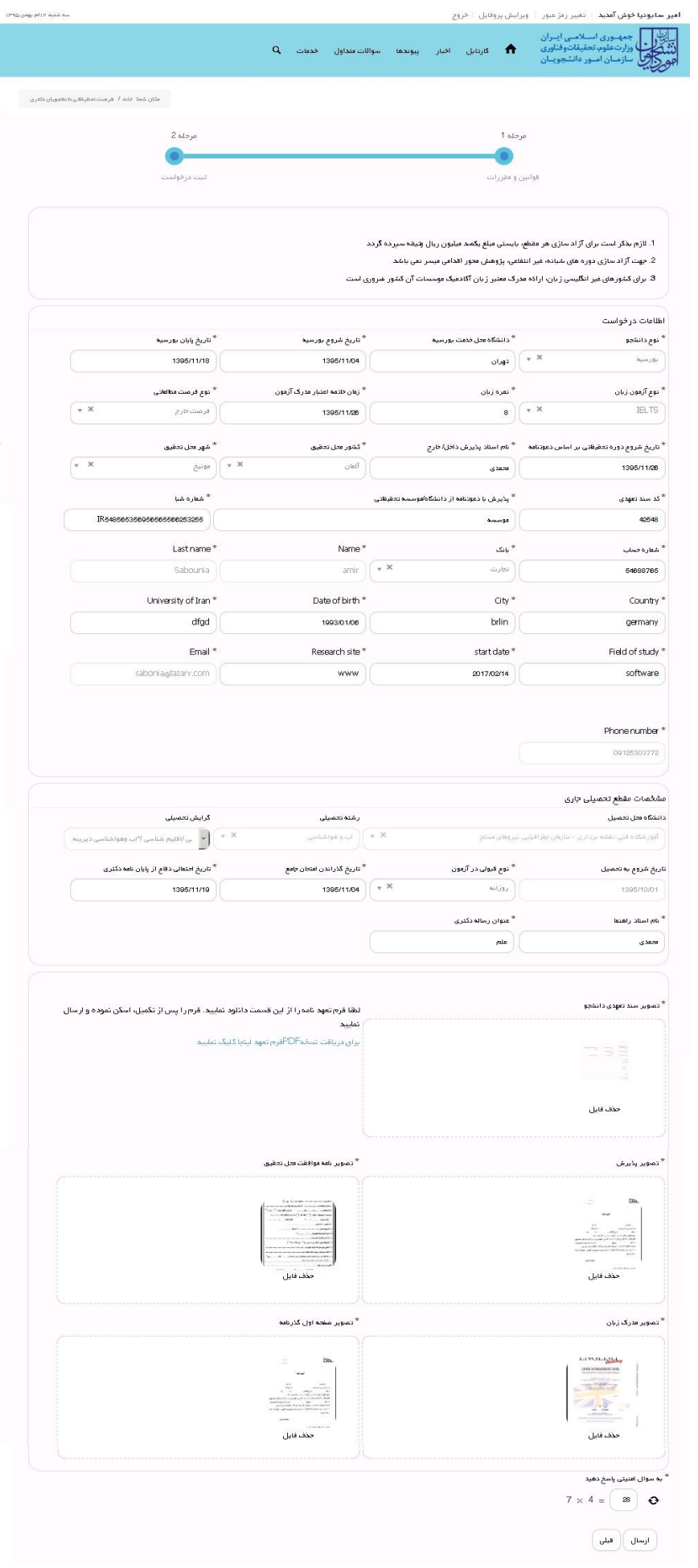

**تصوير -3تکمیل اطالعات توسط متقاضي**

سپس به سوال امنیتی پاسخ داده و بر روی دکمه ارسال کلیک کنید.)تصویر 4(

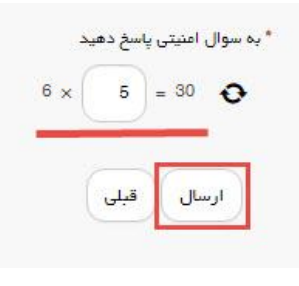

#### **تصوير -4سوال امنیتي**

در صورت خالی بودن فیلد های اجباری با پیغامی در باالی صفحه مواجه می شوید که در این حالت سیستم از ثبت درخواست جلوگیری می کند.)تصویر 5(

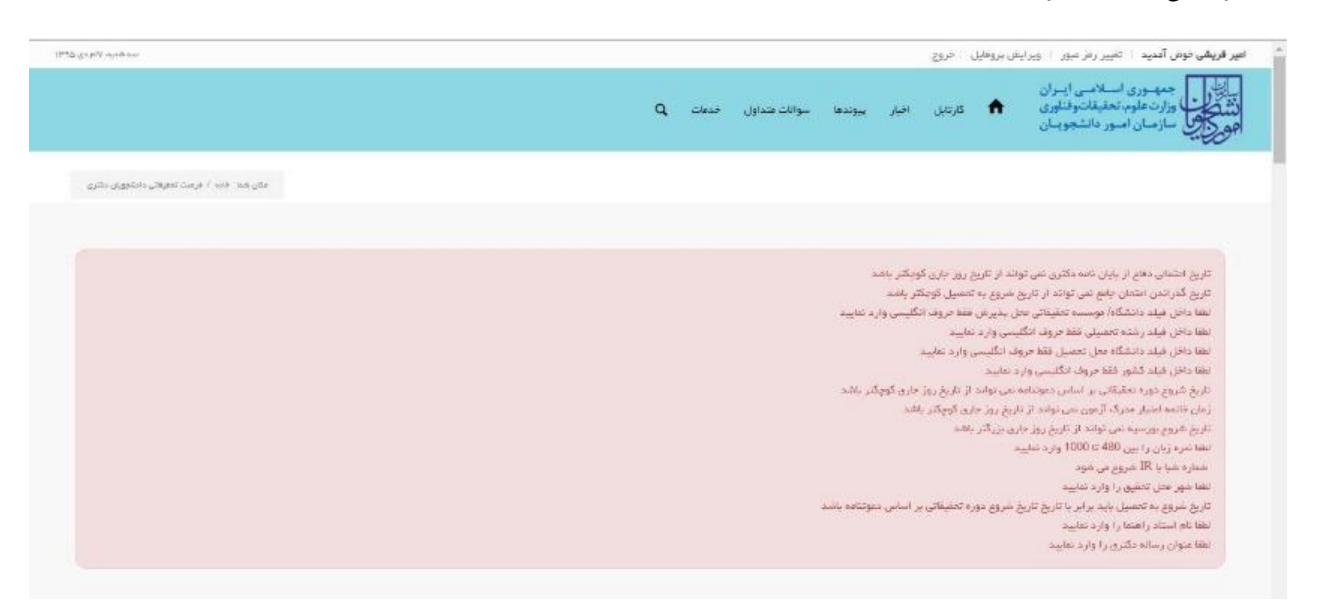

### **تصوير -5نمايش اخطار در صورت وارد نکردن فیلد هاي اجباري**

همچنین در صورت وجود مغایرت، سیستم موارد را به صورت تصویر زیر در باالی صفحه نمایش می دهد.)تصویر 6(

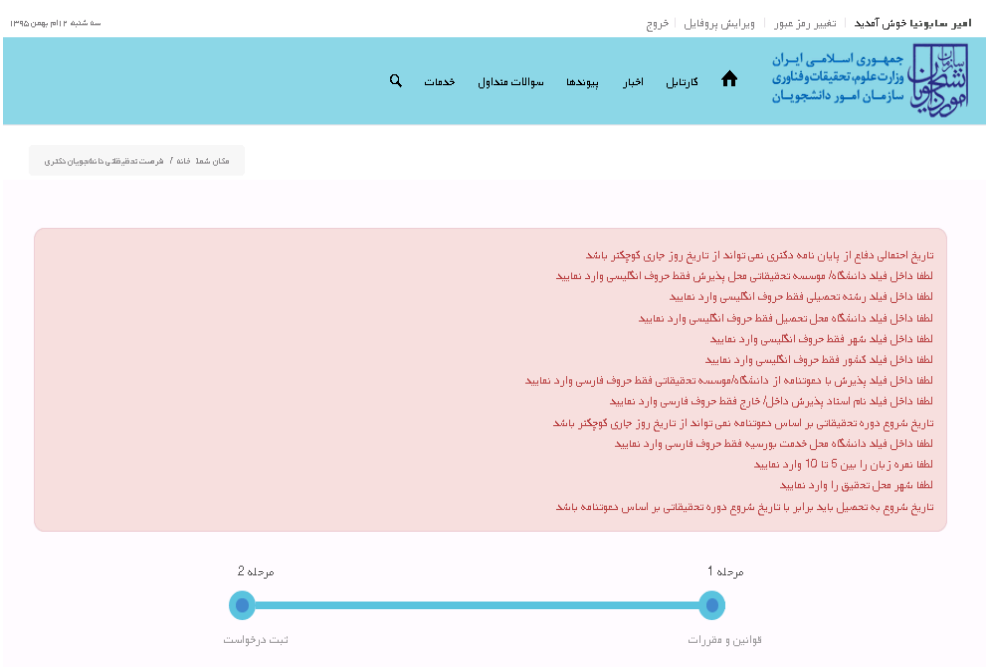

**تصوير -6اعتبارسنجي فیلد هاي اجباري**

در صورت موفقیت آمیز بودن ثبت، سیستم کد پیگیری را در اختیار شما قرار می دهد.)تصویر 7(

<mark>کد پیگیری جهت</mark> بررسی های آتی مبارتست از 139511127386

## **تصوير -7كد پیگیري**

با دریافت پیغام جهت مراجعه به پورتال، برای مشاهده وضعیت خود اقدام نمایید. از طریق پورتال سازمان امور دانشجویان سربرگ کارتابل را انتخاب نمایید.)تصویر 8(

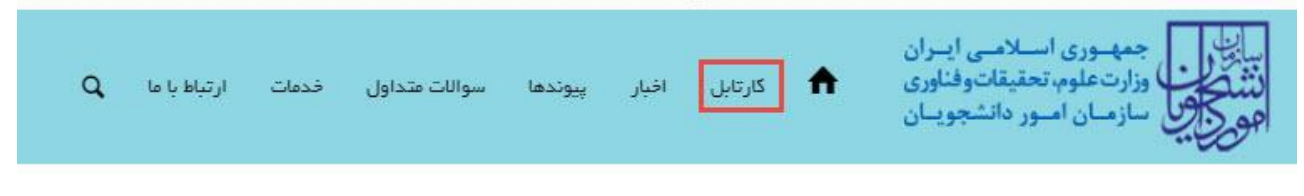

## **تصوير -8كارتابل شخصي**

در قسمت جستجو کد پیگیری دریافتی را وارد و با توجه به توضیحات ذکر شده جهت ادامه فرآیند اقدام نمایید.سپس بر روی شماره پیگیری کلیک کنید.)تصویر 9(

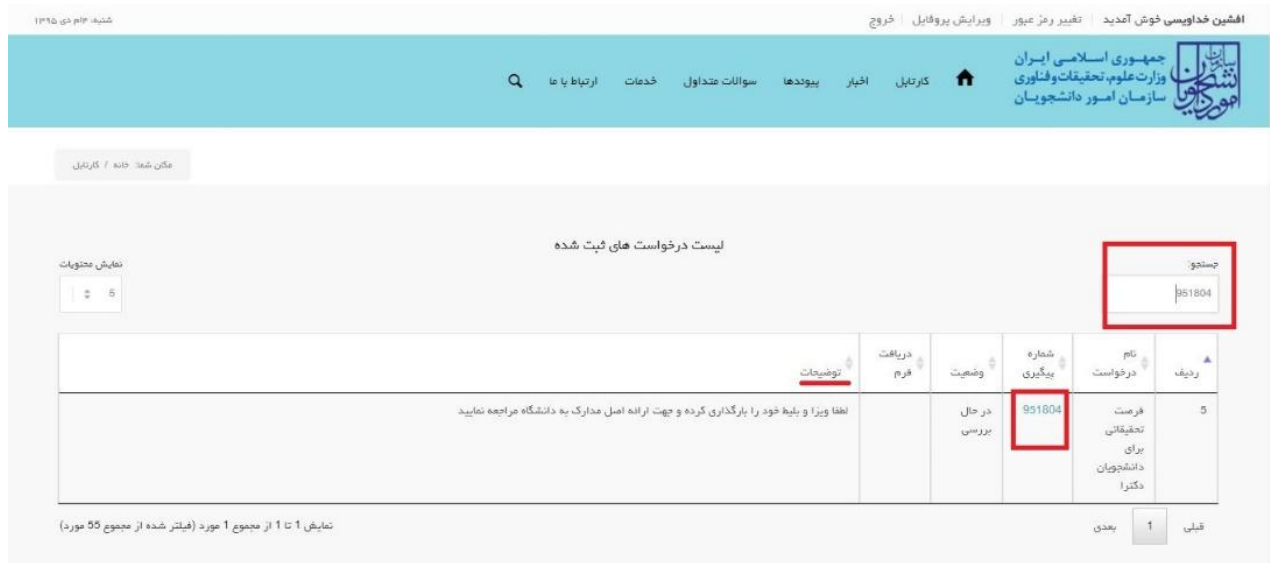

## **تصوير -9نمايش وضعیت فرآيند**

جهت ویرایش اطالعات خواسته شده در قسمت توضیحات اقدام نمایید. پس از ویرایش اطالعات خواسته شده به سوال امنیتی پاسخ داده و بر روی کلید بروزرسانی کلیک کنید.)تصویر 11(

الزم به ذکر است فیلد های مشخص شده غیر قابل ویرایش می باشند.

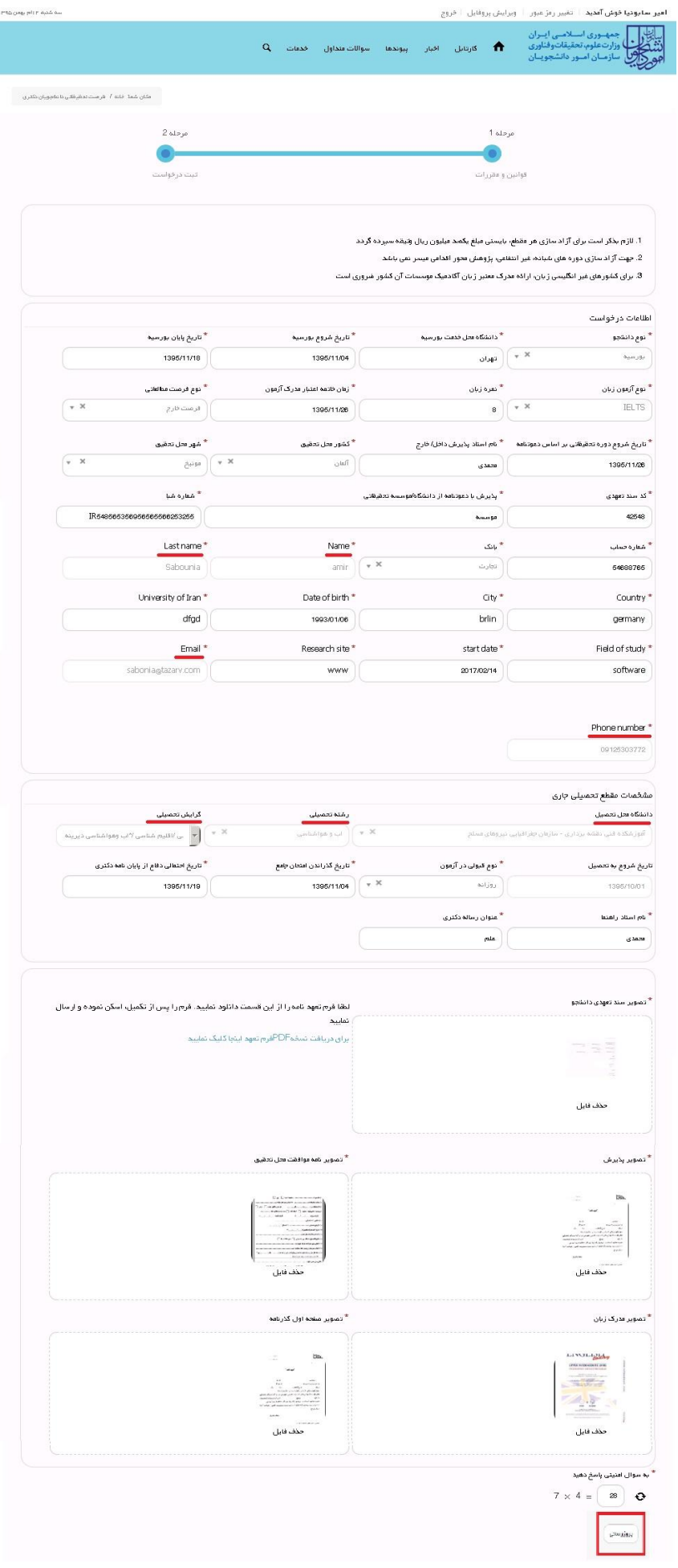

I

**تصوير -10بروزرساني**

همچنین می توانید با انتخاب گزینه لغو درخواست نسبت به لغو فرآیند اقدام نمایید.)تصویر 11(

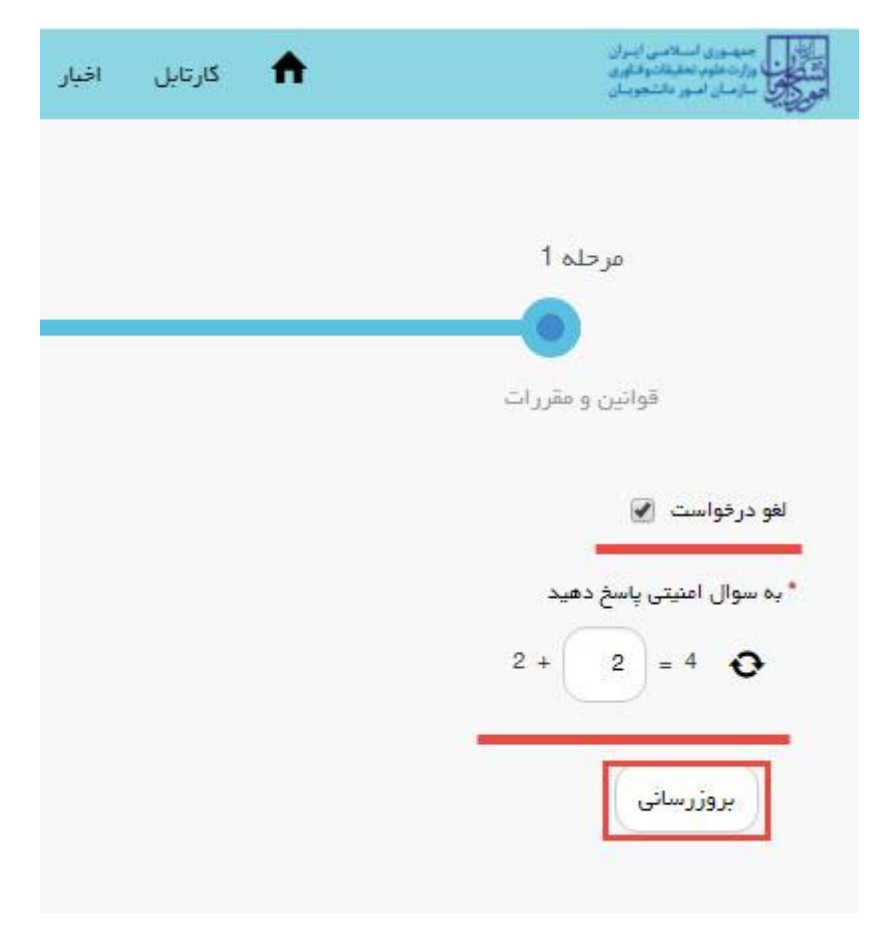

**تصوير -11لغو درخواست**